### **1blu-Webbaukasten - Wie aktiviere ich das SSL-Zertifikat für meine Webseite? 1blu-Webbaukasten - Wie aktiviere ich das SSL-Zertifikat für meine Webseite?**

Sie haben bereits das **Det's Encrypt Zertifikat für Ihre Domain aktiviert**, Ihre Webseite ist jedoch nach wie vor unverschlüsselt? Das liegt daran, dass das SSL-Zertifikat zusätzlich in Ihrem Webbaukasten aktiviert werden muss:

### **So geht's Schritt für Schritt:**

**1.** Bitte loggen Sie sich zunächst in Ihren **[Kundenlogin](https://ksb.1blu.de/)** ein.

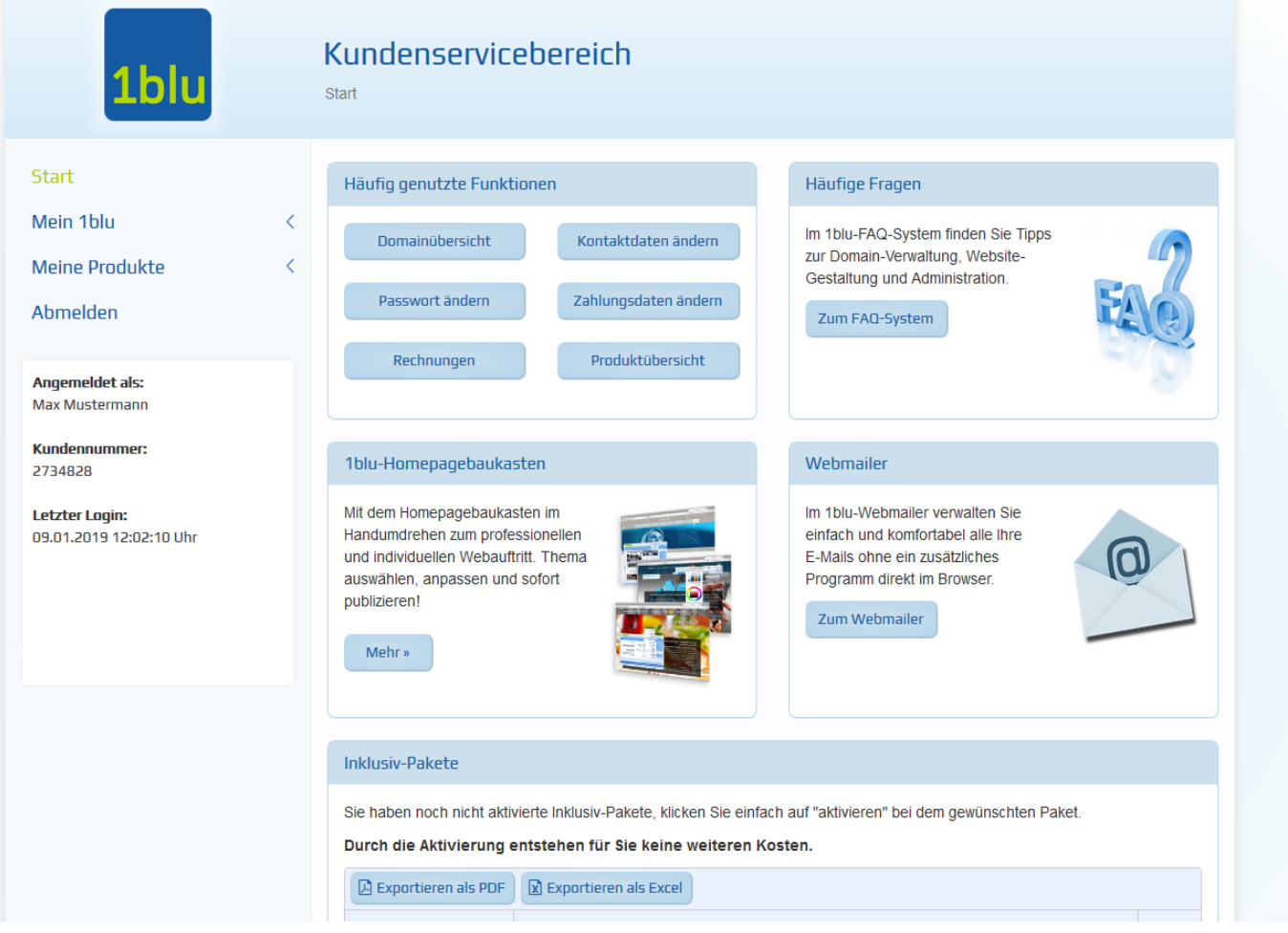

2. Wählen Sie das Paket "Meine Produkte" aus.

[URL: https://faq.1blu.de/content/607/1005/de/1blu\\_webbaukasten-\\_-wie-aktiviere-ich-das-ssl\\_zertifikat-fuer-meine-webseite.html](https://faq.1blu.de/content/607/1005/de/1blu_webbaukasten-_-wie-aktiviere-ich-das-ssl_zertifikat-fuer-meine-webseite.html)

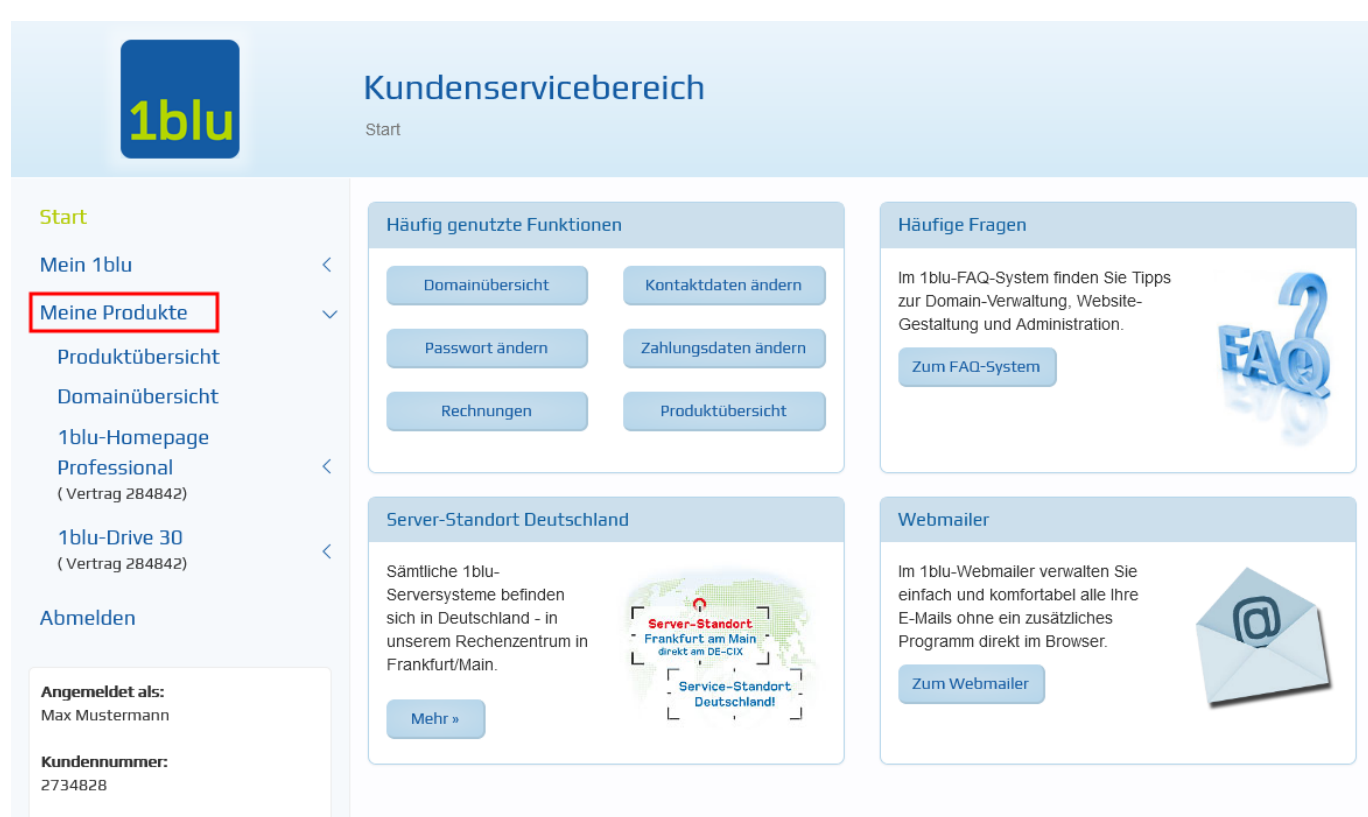

3. Wählen Sie Ihr gebuchtes Paket unter "Meine Produkte" aus.

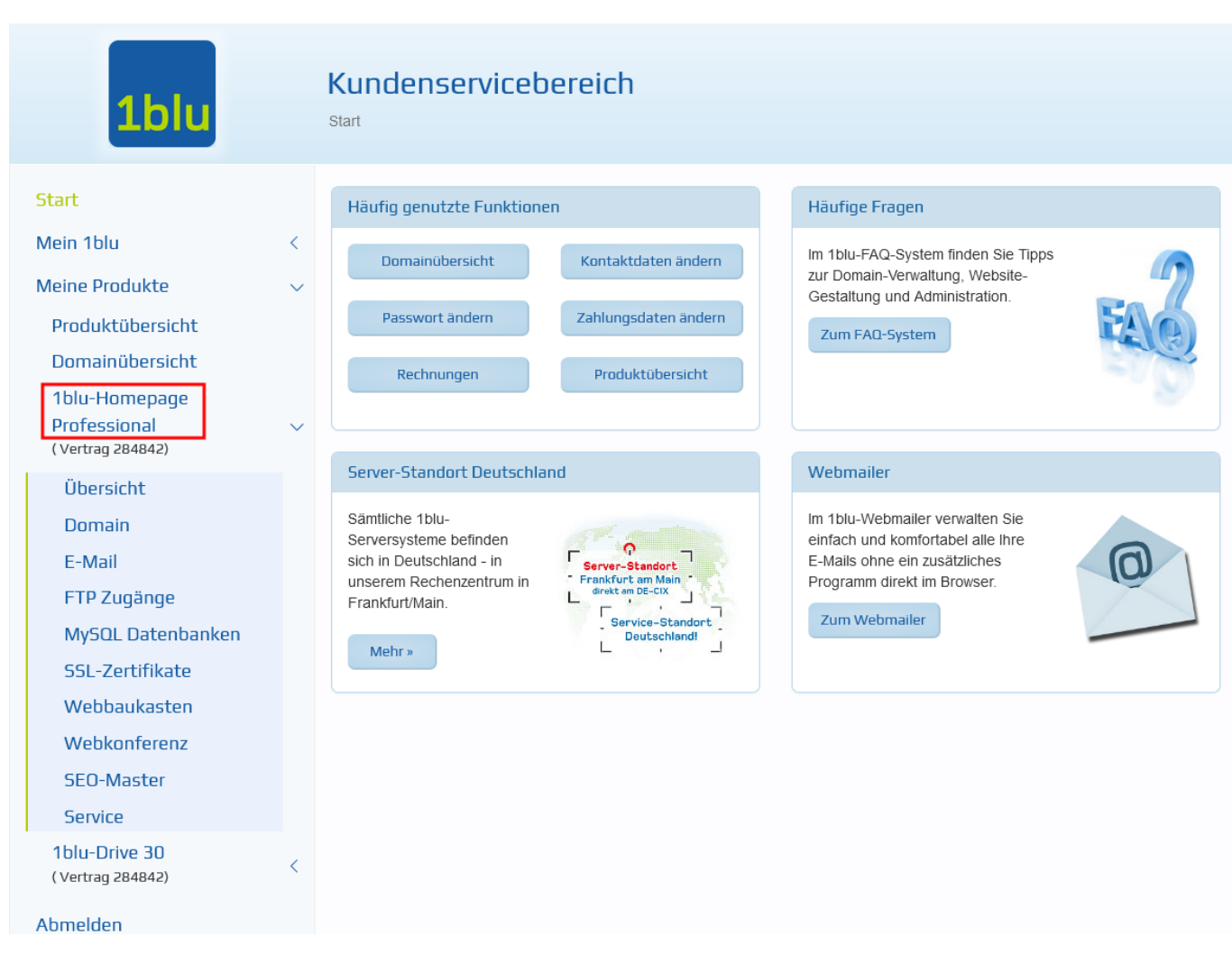

4. Wählen sie dann den Menüpunkt "Webbaukasten" und starten Ihren Webbaukasten, indem Sie  $\overline{\mathsf{a}}$ uf  $\blacktriangleright$  klicken.

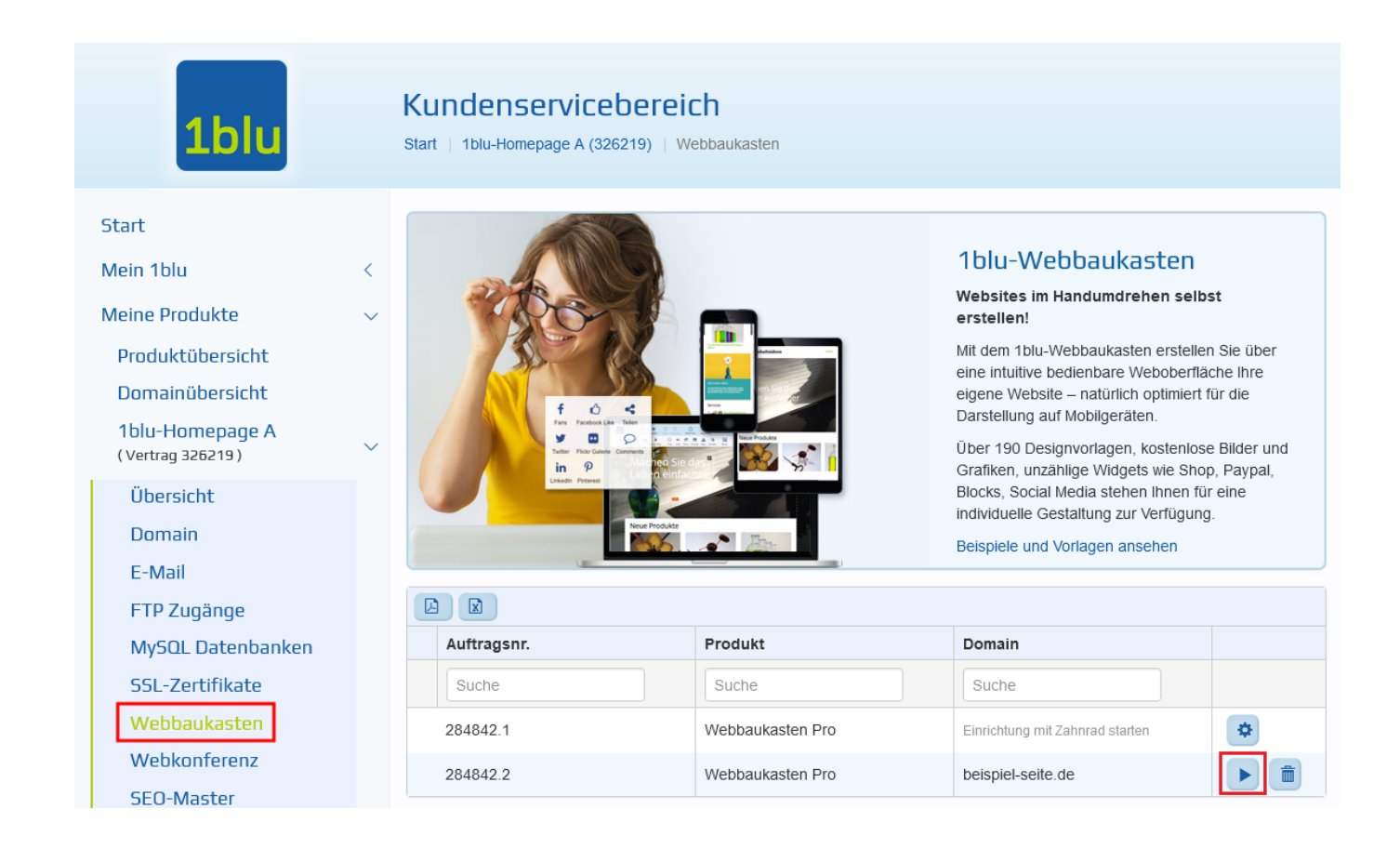

**5.** Ihr Webbaukasten öffnet sich auf einer neuen Seite. In der oberen Menüleiste, klicken Sie auf das **"Zahnrad-Symbol"** oben rechts.

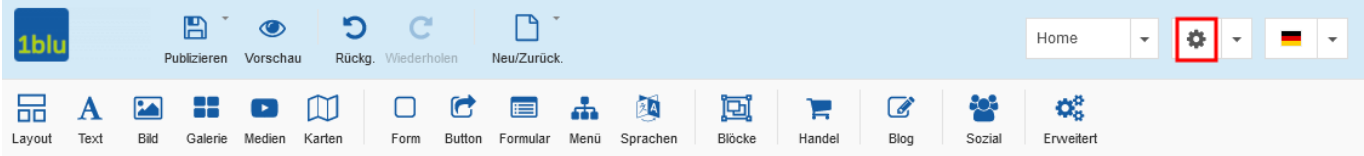

6. Wählen Sie im Drop-Down-Menü den Punkt "Einstellungen"

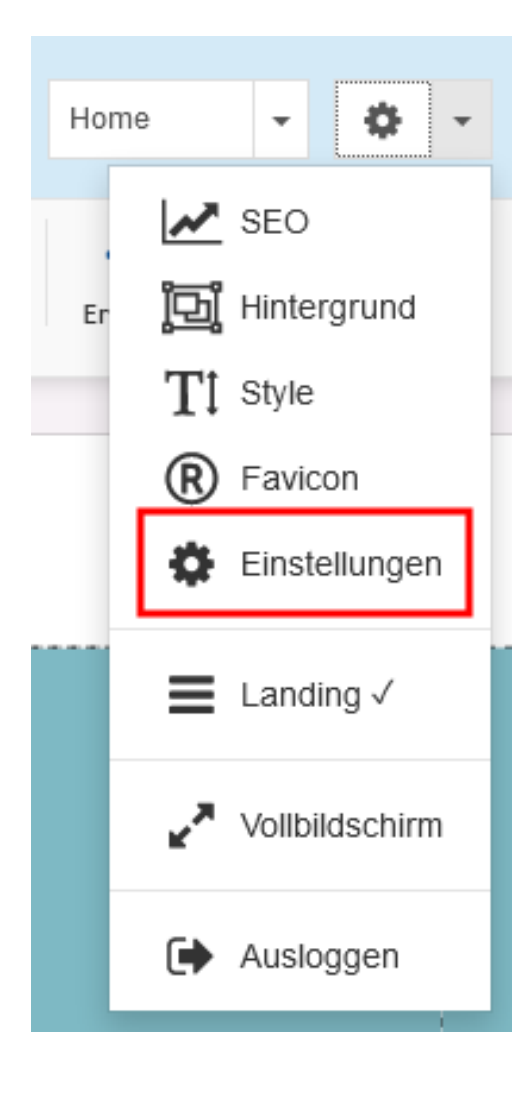

**7.** In den folgenden Einstellungen, setzen Sie einen Haken bei **"veröffentlichen und SSL erzwingen"** und klicken anschließend auf "Übernehmen".

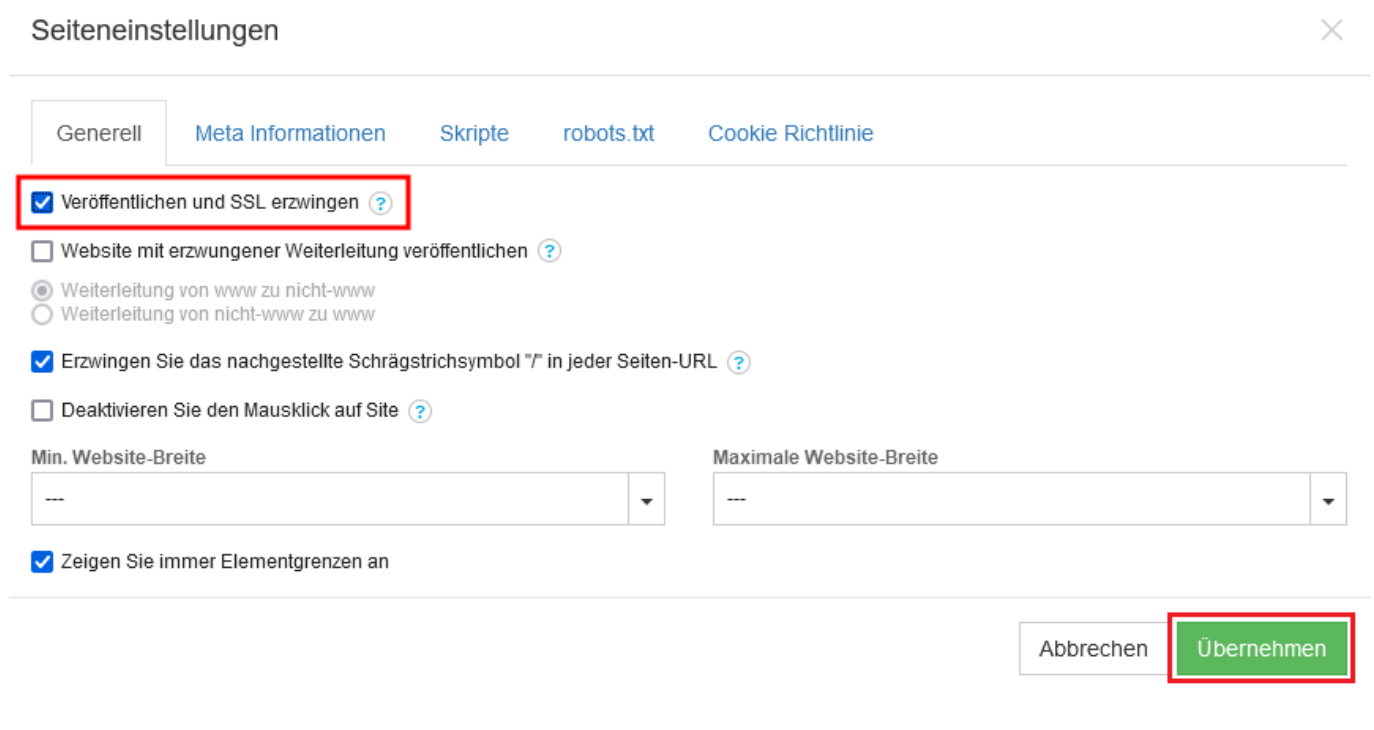

### 8. Zuletzt müssen Sie Ihre Seite nur noch mit den neuen Einstellungen "Publizieren".

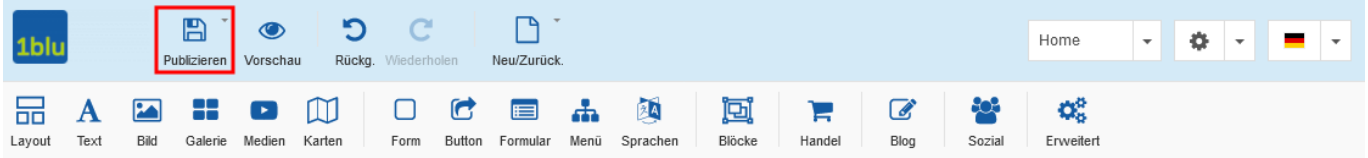

Eindeutige ID: #1885 Verfasser: n/a Letzte Änderung: 2021-10-22 11:26

[URL: https://faq.1blu.de/content/607/1005/de/1blu\\_webbaukasten-\\_-wie-aktiviere-ich-das-ssl\\_zertifikat-fuer-meine-webseite.html](https://faq.1blu.de/content/607/1005/de/1blu_webbaukasten-_-wie-aktiviere-ich-das-ssl_zertifikat-fuer-meine-webseite.html)